**1.** アップデート対象製品

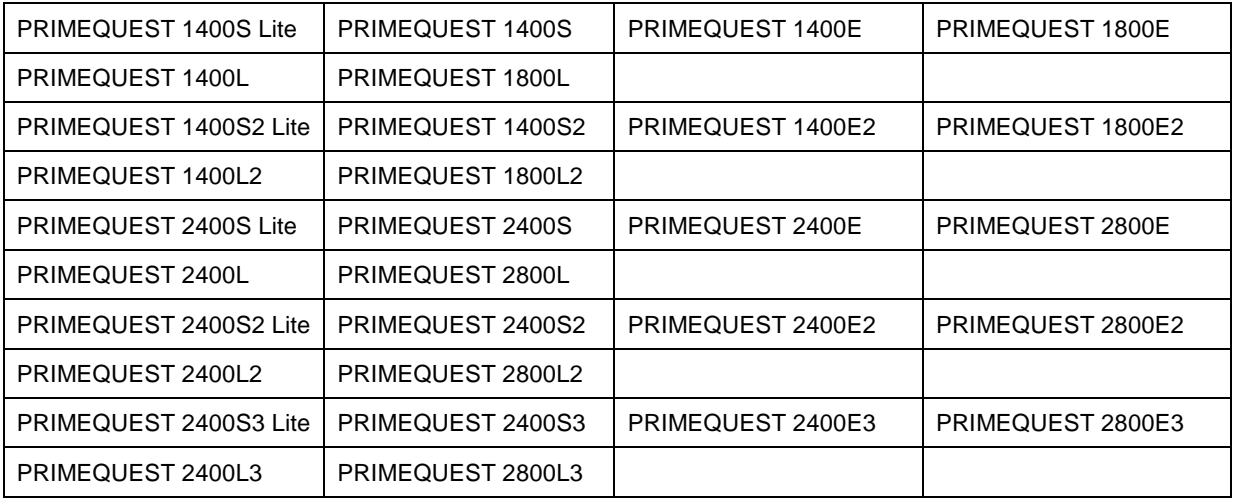

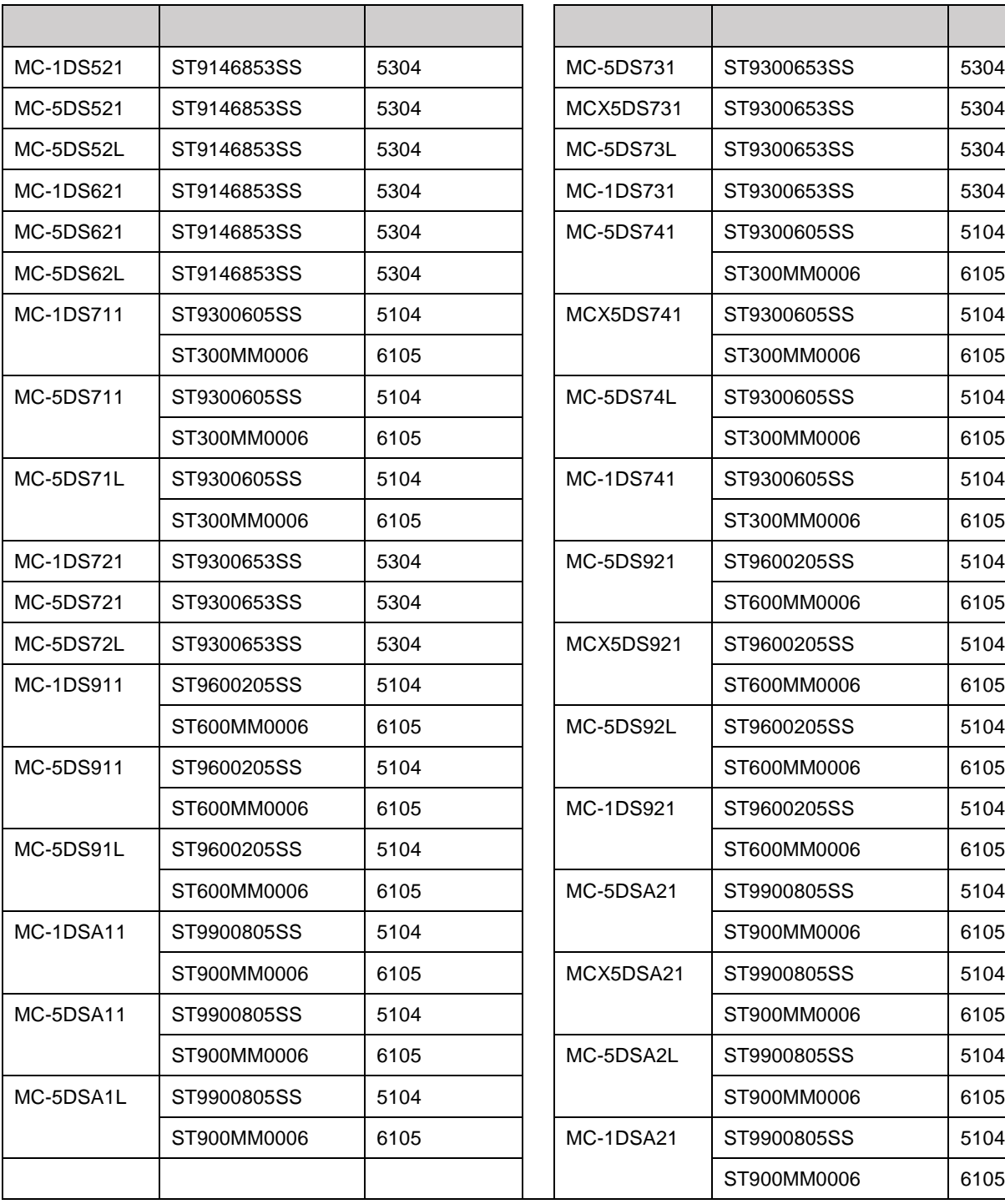

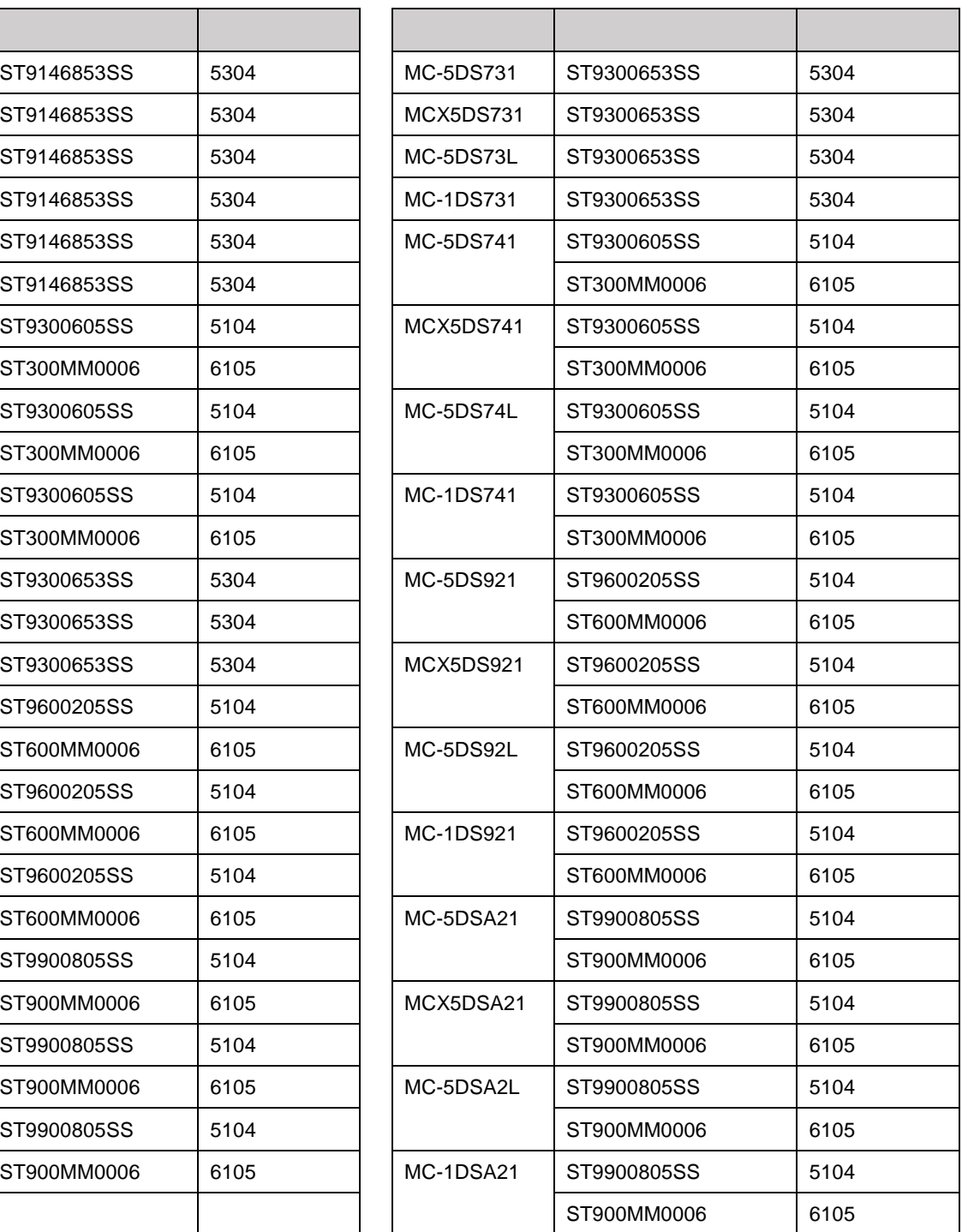

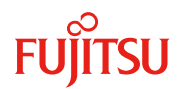

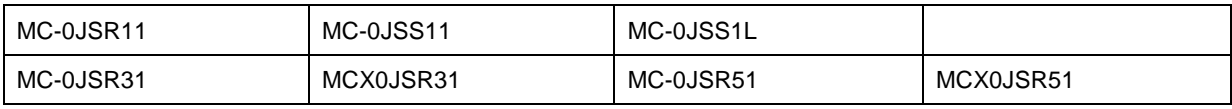

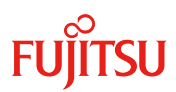

 $2.$ 

#### **2.1 Serverview RAID Manager**

#### ServerView RAID Manager

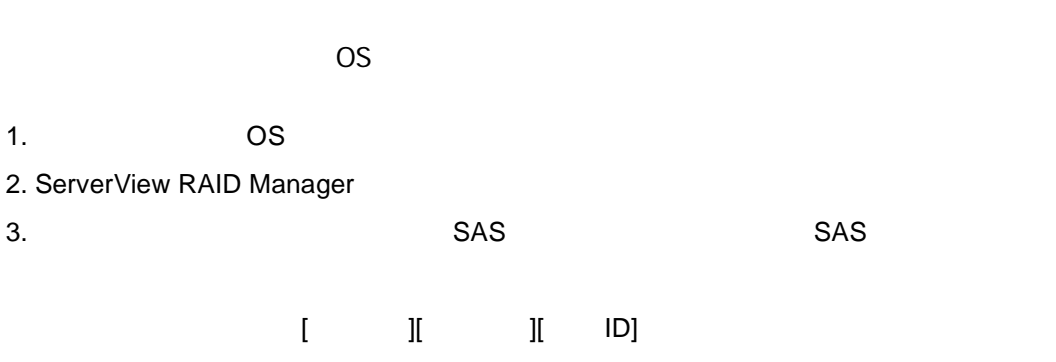

 $4.$ 

ServerView RAID Manager

6103

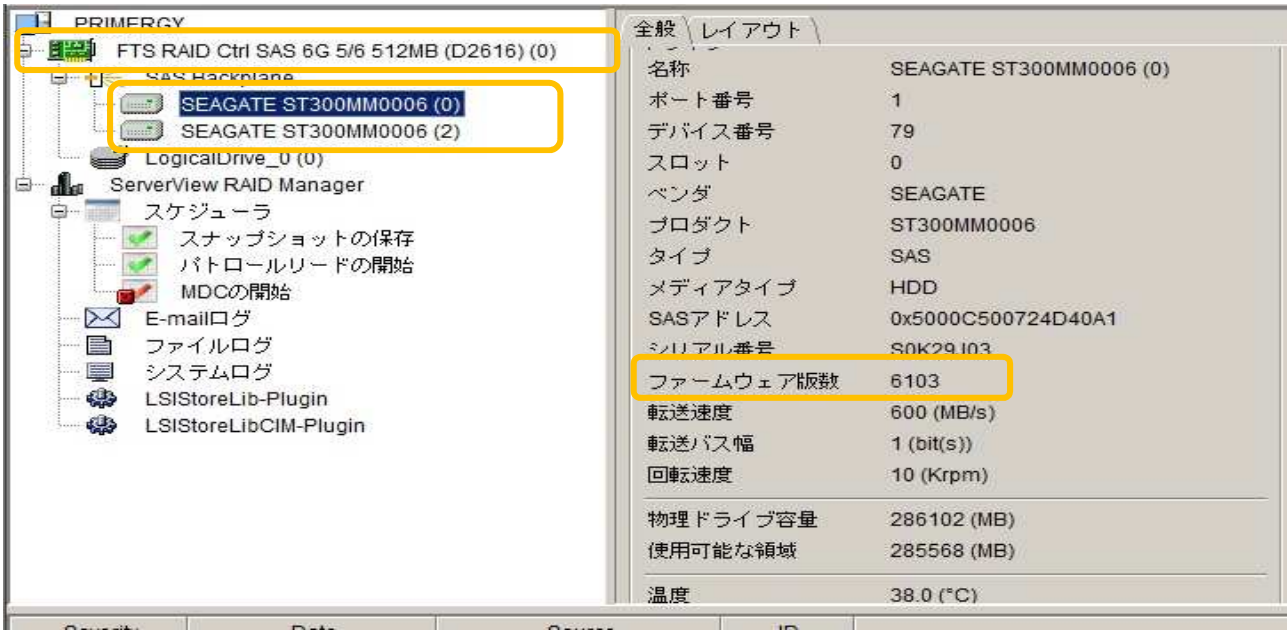

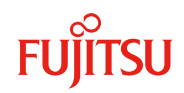

#### **2.2** Serverview RAID Manager

#### 2.2.1 PQ2000

1. EFI PQ2000 PQ2000 2.2.1 2.2.3

2. [Video Redirection] [Device Manager]

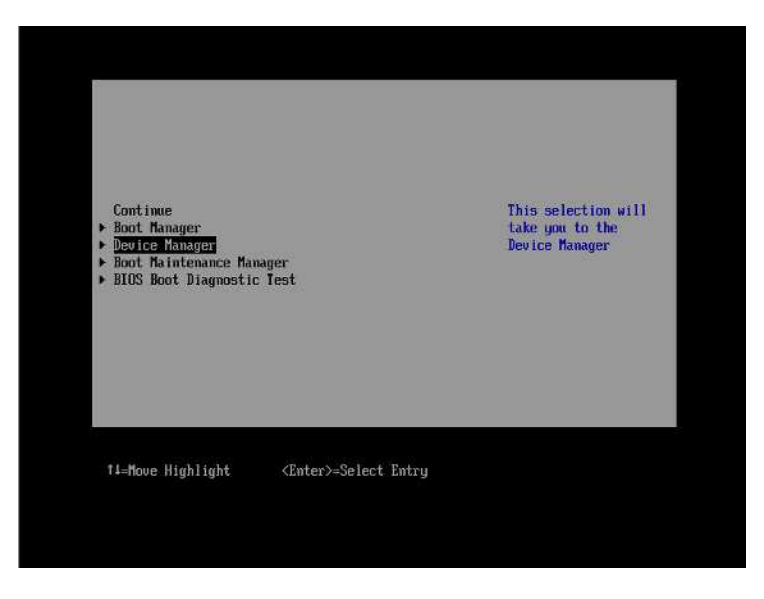

3. [Mega RAID configuration Utility]

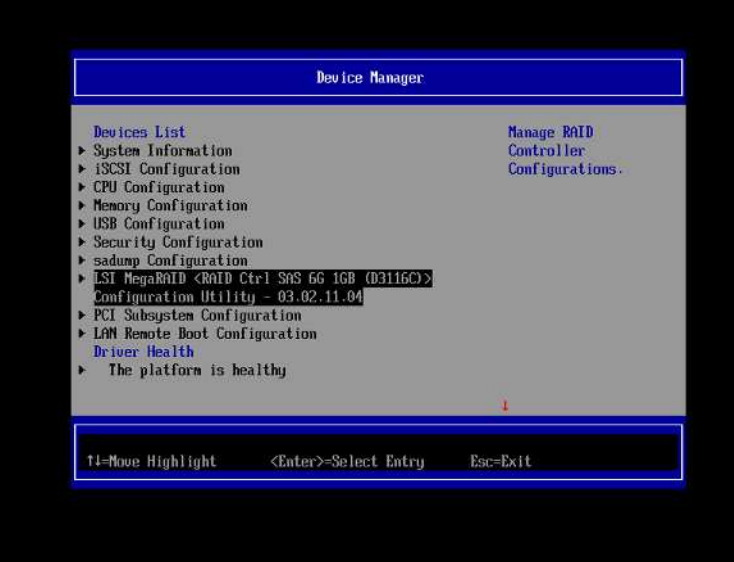

### 4. [Main Menu]

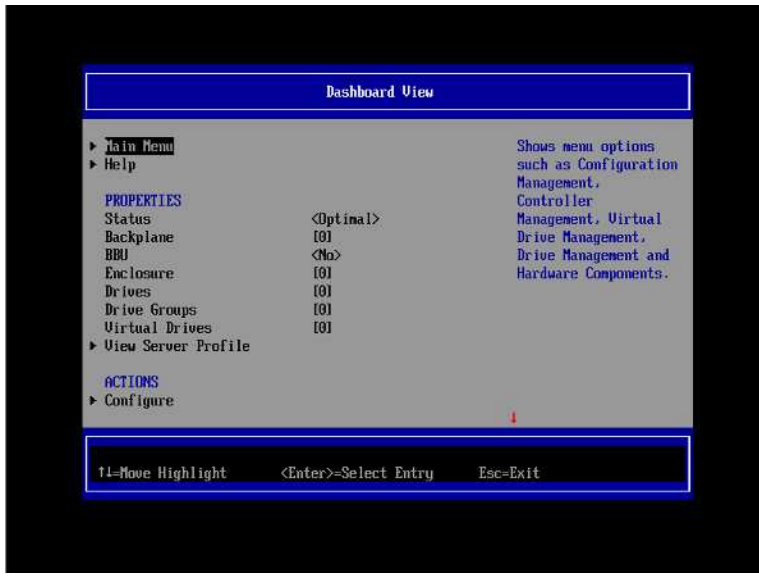

5. [Device Management]

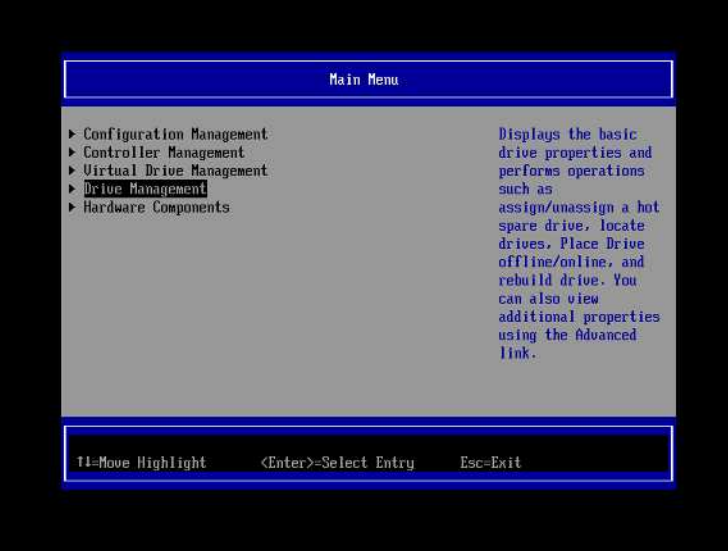

6. [Drive Port.......]

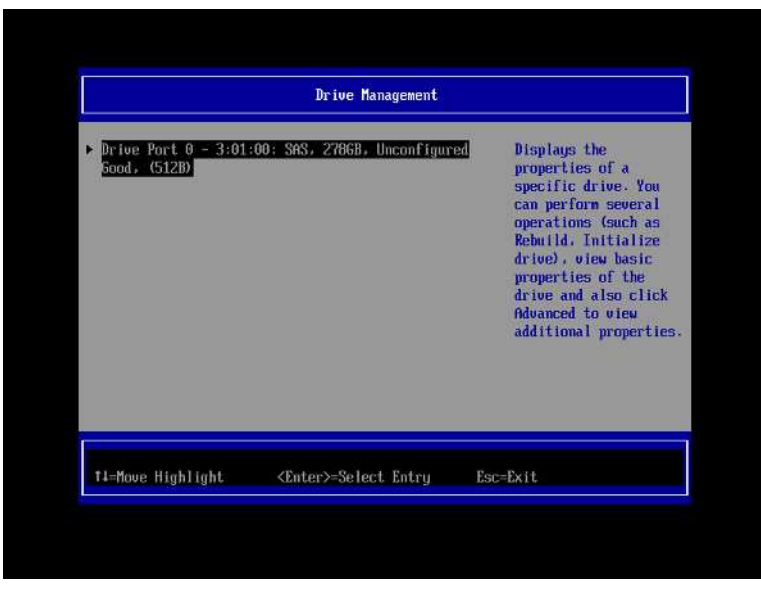

7. HDD

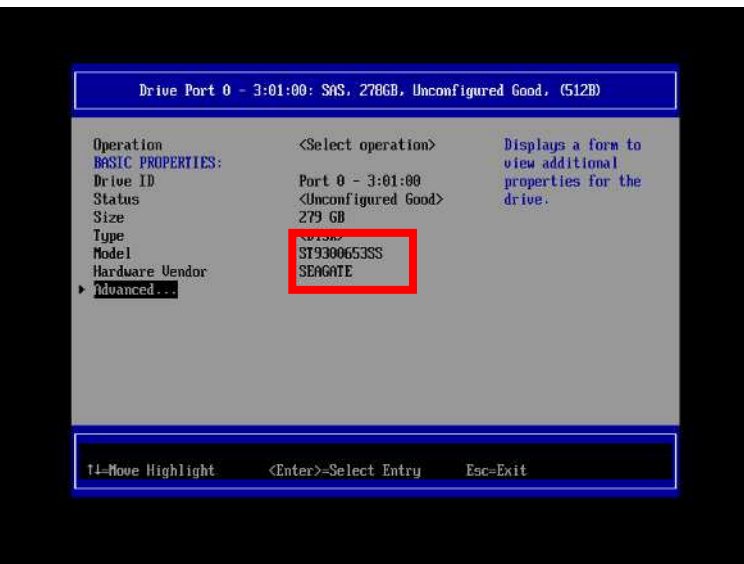

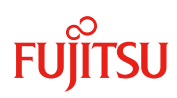

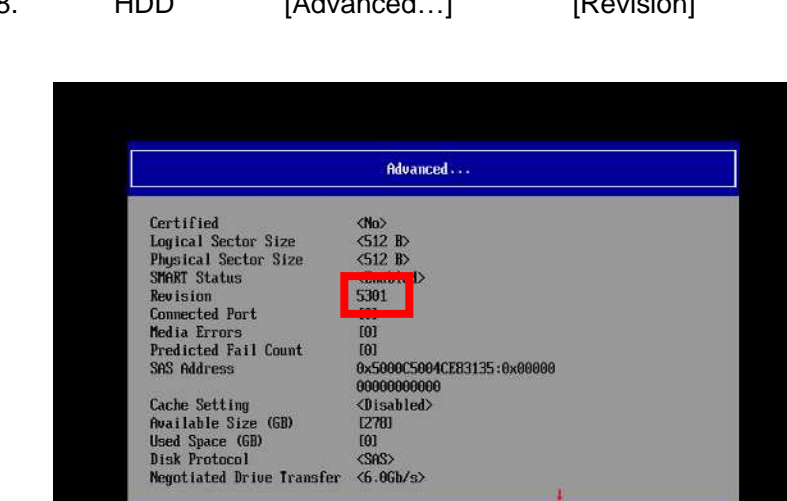

t1=Move Highlight <Enter>=Select Entry Esc=Exit

### 8. HDD [Advanced...] [Revision]

Copyright 2019 FUJITSU LIMITED

#### **2.2.2 PQ1000** シリーズ

#### **2.2.2.1 SASRU**

#### **2.2.2.1.1 WebBIOS**

#### **2.2.2.1.1.1 BIOS** ベースシステムの場合

1 サーバ本体の電源を入れた後、次のようなメッセージが画面に表示されてい る間に【Ctrl】 + 【H】 キーを押します。

|               |        | W package: 9.1.1-0015   |                                                | 40 -9 (Bus 8 Dev 9) BAID 5/6 SAS based on LSI MegaliAID |                 |                |
|---------------|--------|-------------------------|------------------------------------------------|---------------------------------------------------------|-----------------|----------------|
| SLOT ID       |        | LUN -                   | Hattery Status: Fully charged<br><b>UENDOR</b> | PRODUCT                                                 | <b>REUTSTON</b> | CAPACITY       |
|               |        |                         | 151                                            | BAID 5/6 SAS based on LS11.40.12-0551                   |                 | 256时日          |
| $\frac{1}{1}$ | 6<br>8 | $\frac{\Theta}{\Theta}$ | <b>FULLITSU</b>                                | MAX3073RC                                               | <b>S2F6</b>     | <b>70007MB</b> |
|               |        |                         | <b>FUJITSU</b>                                 | HYVG073RC                                               | <b>S2F6</b>     | 70007MB        |
|               | 11     | $\theta$                | <b>PUT 1TSIL</b>                               | MAX3073RC                                               | 52F6            | 76607MB        |
|               |        | $\theta$                | LS <sub>1</sub>                                | Uirtual Drive                                           | <b>RAID1</b>    | 6947278        |
|               |        |                         |                                                | Uirtual Drive(s) found on the bost adapter.             |                 |                |

-- 「Press <Otrl> <H> for WebBIOS」と表示されている間に 【Ctrl】+【H】キーを押します。

#### PPOINT

- ▶ 複数の本アレイコントローラを搭載している場合、【Ctrl】+【H】キーは、WebBIOS を操作し たいアレイコントローラのメッセージが表示されている間に、一度だけ押してください。
- ▶ 「press <Ctrl><Y> for Preboot CLI」と表示される場合がありますが、Preboot CLI は未サポート です。ご使用にならないでください。また、上記のように表示されている間に【Ctrl】+【Y】 キーを押してしまった場合は、そのままではOSは起動しませんので、サーバ本体の電源を入 れ直すか、または【Ctrl】+【Alt】+【Delete】キーを押してシステムを再起動してください。

次のメッセージが表示され、システム BIOS 処理終了後に WebBIOS が起動します。

WebBIOS will be executed after POST completes WebBIOS が起動すると、次の「Adapter Selection」画面が表示されます。

お使いの環境によっては、複数のアレイコントローラが表示されます。

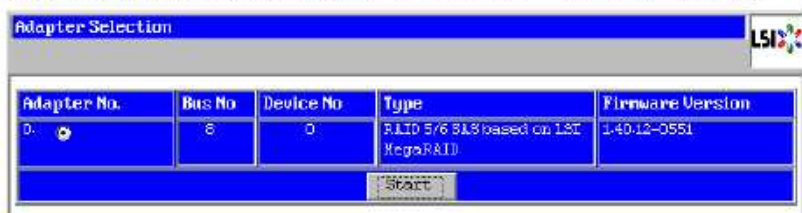

2 操作対象のアレイコントローラを選択して、「Start」をクリックします。 WebBIOS のメイン画面が表示されます。

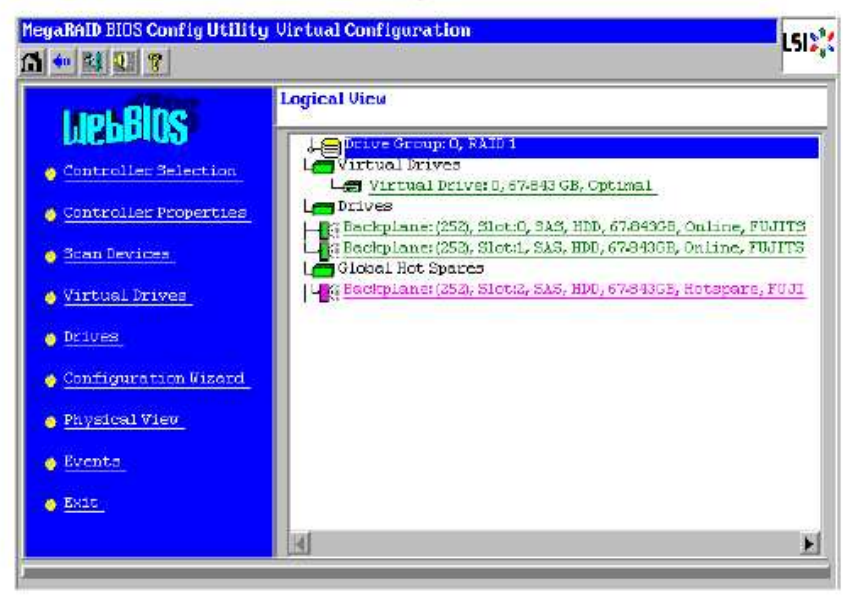

#### 2.2.2.1.1.2 EFI

1 サーバ本体の電源を入れた後、EFI Shell にて次のコマンドを実行します。

Shell> drivers

2 表示された EFI Driver の一覧から、DRIVER NAME が「LSI EFI SAS Driver」と なっているエントリを探します。また、同エントリの drv 番号を確認します。 次は画面の表示例です。

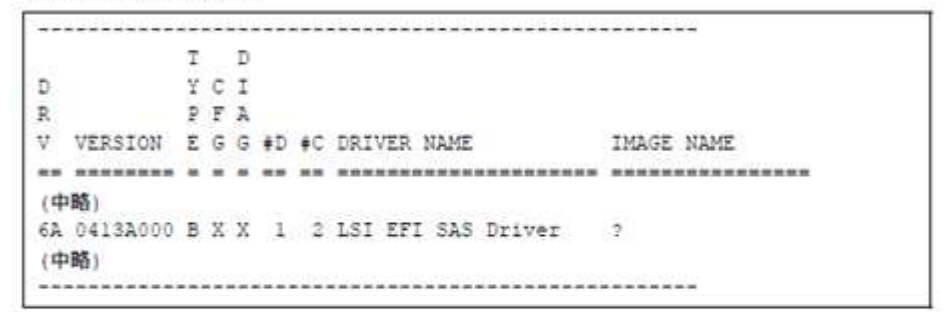

3 EFI Shell にて次のコマンドを実行します。

Shell> dh -d xx

"xx"の部分は手順2で確認したdrv番号を指定します。

4 手順3のコマンドの結果で表示された内容から、「LSI MegaRaid SAS Controller」の番号を確認します。

次は画面の表示例です。

```
Managing:
Ctrl[B4] : LSI MegaRaid SAS Controller
 Child[13B] : Logical Channel
 Child[13E] : Physical Channel
```
5 EFI Shell にて次のコマンドを実行します。

Shell> drvcfg -s xx yy

"xx"の部分は手順2で確認したdrv番号を指定します。

"yy"の部分は手順4で確認した「LSI MegaRaid SAS Controller」の番号を指定します。 コマンド実行例)

Shell> drvcfg -s 6A B4

### 6 表示された画面で【1】キーを押した後に【Enter】キーを押すと、WebBIOS が起動します。

Press 1 for EFI WebBIOS 2 for EFI CLI Or any other key to return :

WebBIOS が起動すると、次の「Adapter Selection」画面が表示されます。 お使いの環境によっては、複数のアレイコントローラが表示されます。

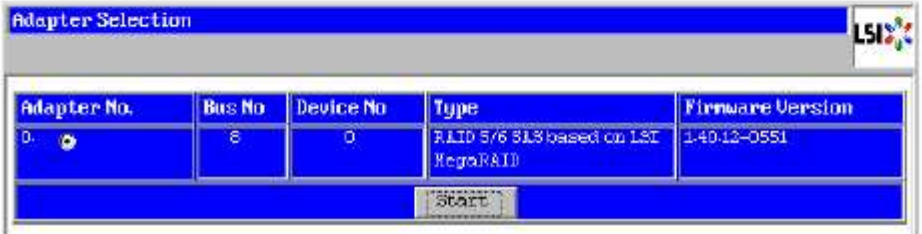

7 操作対象のアレイコントローラを選択して、「Start」をクリックします。

WebBIOS のメイン画面が表示されます。

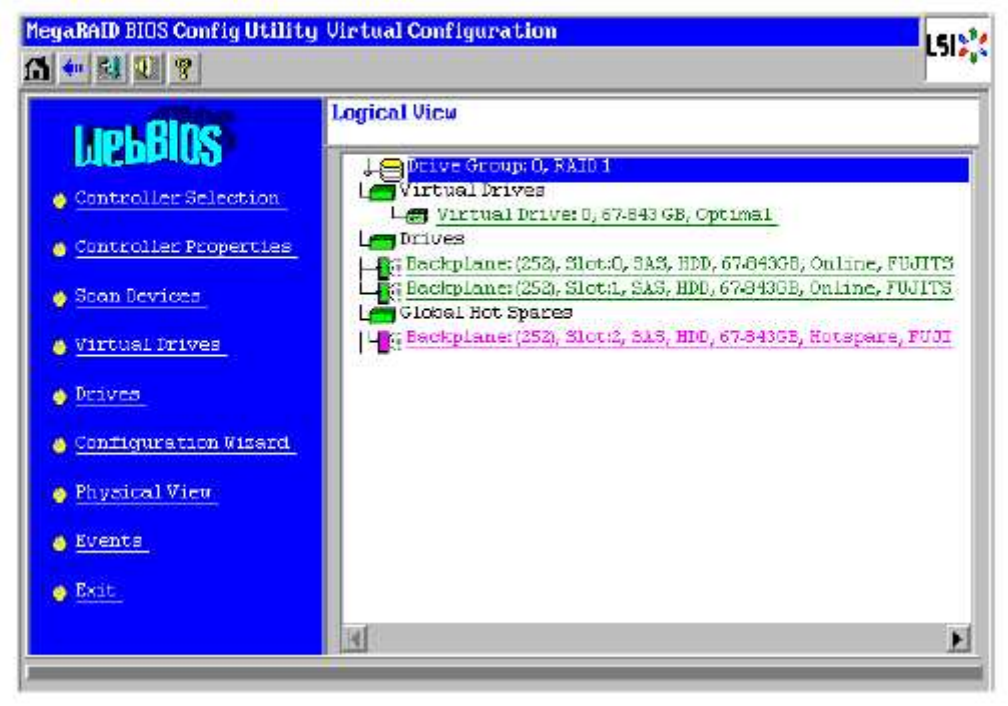

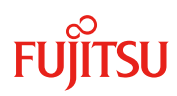

#### **2.2.2.1.2 WebBIOS HDD**

メインメニューから、「Physical View」をクリックします。画面右側の「Physical View」 に、接続されているハードディスクの一覧と状態が表示されます。

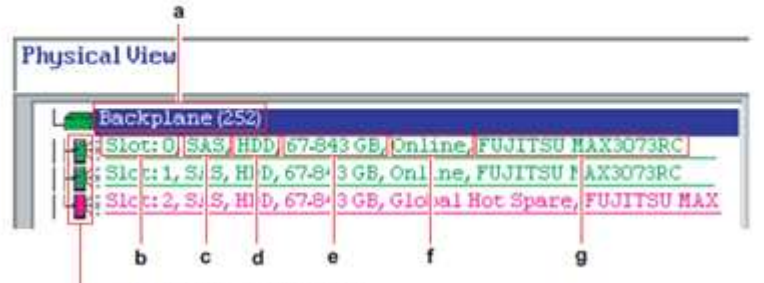

––ハードディスクの状態(アイコン)

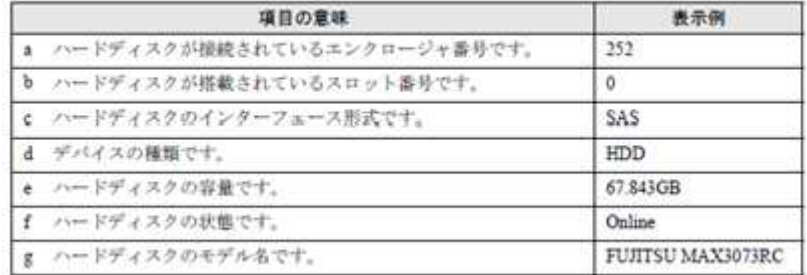

#### 詳細情報を確認、または操作を行いたいハードディスクアイコンをクリック します。

選択したハードディスクの状態や各種設定が表示されます。「Next」ボタンまたは 「Prev」ボタンが表示されている場合は、情報が複数のページに分かれています。 「Next」ボタンで次のページへ、「Prev」ボタンで前のページへ移動します。

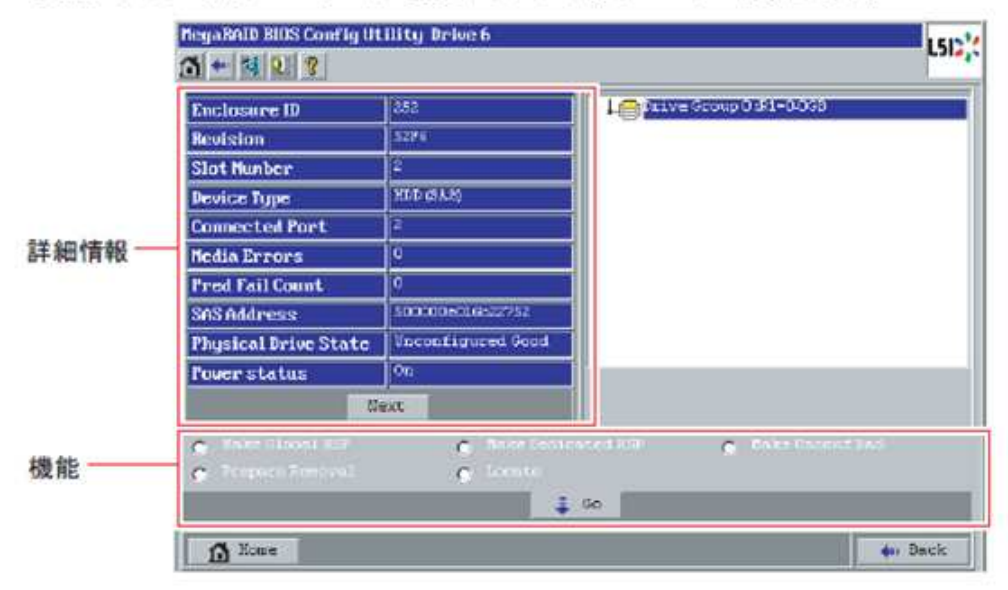

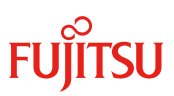

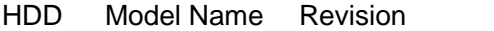

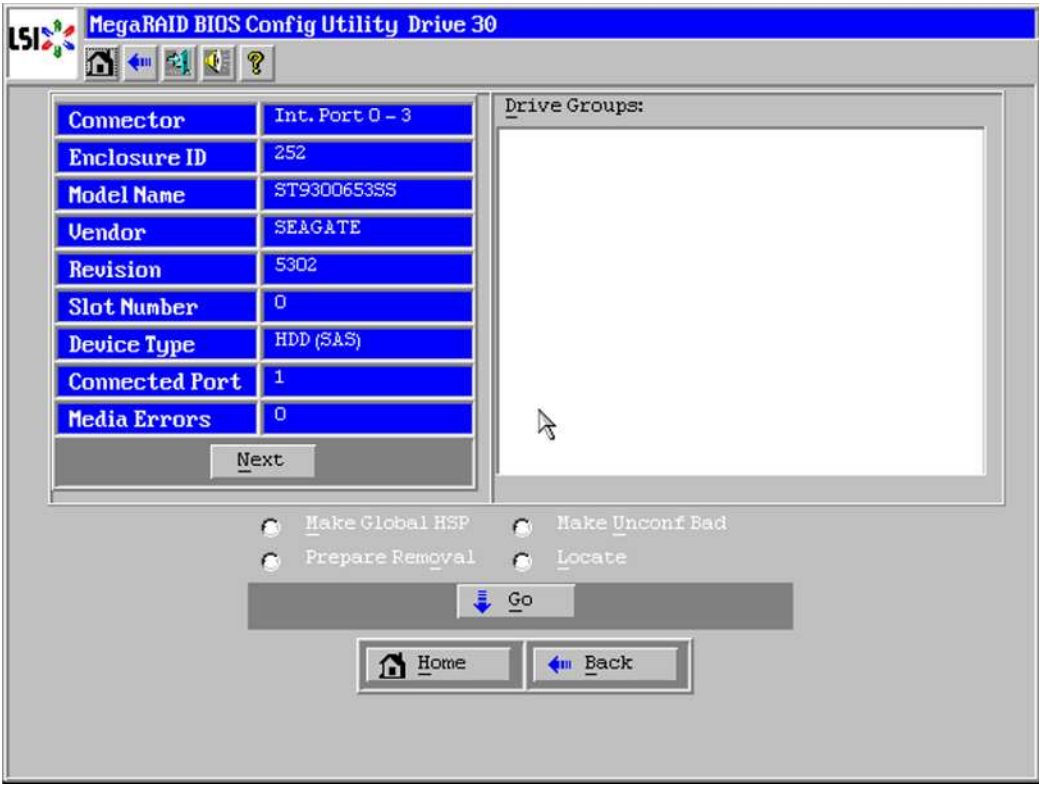

#### **2.2.2.2 SASU** が実装されている場合:

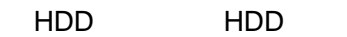